# **ViewSonic®**

# ViewPad 7

- User Guide
- Guide de l'utilisateur
- Bedienungsanleitung
- Guía del usuario
- Användarhandbok
- Руководство пользователя
- Gebruikshandleiding
- Brugervejledning
- Bruksanvisning
- 使用手冊(繁體)
- 使用手册(简体)

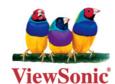

Model No.: VS13761

# **Compliance Information**

#### **FCC NOTICE**

The following statement applies to all products that have received FCC approval. Applicable products bear the FCC logo, and/or an FCC ID in the format FCC ID: GSS-VS13761 on the product label.

This mobile device complies with part 15 of the FCC Rules. Operation is subject to the following two conditions: (1) This mobile device may not cause harmful interference, and (2) this mobile device must accept any interference received, including interference that may cause undesired operation. This mobile device has been tested and found to comply with the limits for a Class B digital device, pursuant to Part 15 of the FCC Rules. These limits are designed to provide reasonable protection against harmful interference in a residential installation. This equipment generates, uses and can radiate radio frequency energy and, if not installed and used in accordance with the instructions, may cause harmful interference to radio communications. However, there is no guarantee that interference will not occur in a particular installation. If this equipment does cause harmful interference to radio or television reception, which can be determined by turning the equipment off and on, the user is encouraged to try to correct the interference by one or more of the following measures

- Reorient or relocate the receiving antenna.
- Increase the separation between the equipment and receiver.
- Connect the equipment into an outlet on a circuit different from that to which the receiver is connected.
- Consult the dealer or an experienced radio/TV technician for help.

Changes or modifications not expressly approved by the party responsible for compliance could void the user's authority to operate the equipment.

The antenna(s) used for this transmitter must not be colocated or operating in conjunction with any other antenna or transmitter.

#### RF EXPOSURE INFORMATION (FCC SAR)

DEVICE MEETS THE GOVERNMENT'S REQUIREMENTS FOR EXPOSURE TO RADIO WAVES. This device is designed and manufactured not to exceed the emission limits for exposure to radio frequency (RF) energy set by the Federal Communications Commission of the U.S. Government.

The exposure standard for wireless mobile devices employs a unit of measurement known as the Specific Absorption Rate, or SAR. The SAR limit set by the FCC is 1.6W/kg. Tests for SAR are conducted using standard operating positions accepted by the FCC with the device transmitting at its highest certified power level in all tested frequency bands. Although the SAR is determined at the highest certified power level, the actual SAR level of the device while operating can be well below the maximum value. This is because the device is designed to operate at multiple power levels so as to use only the poser required

to reach the network. In general, the closer you are to a wireless base station antenna, the lower the power output.

The highest SAR value for the device as reported to the FCC when tested for use when worn on the body, as described in this user guide, is 1.39 W/kg. (Body-worn measurements differ among device models, depending upon available accessories and FCC requirements.)

While there may be differences between the SAR levels of various devices and at various positions, they all meet the government requirement.

The FCC has granted an Equipment Authorization for this device with all reported SAR levels evaluated as in compliance with the FCC RF exposure guidelines. SAR information on this device is on file with the FCC and can be found under the Display Grant section of www.fcc.gov/oet/ea/fccid/ after searching on FCC ID: GSS-VS13761.

#### For Canada

This Class B digital apparatus complies with Canadian ICES-003.

Cet appareil numérique de la classe B est conforme à la norme NMB-003 du Canada. This Category II radiocommunication device complies with Industry Canada Standard RSS-310.

Ce dispositif de radiocommunication de catégorie II respecte la norme CNR-310 d'Industrie Canada.

#### **IMPORTANT NOTE: IC Radiation Exposure Statement**

This EUT is compliance with SAR for general population/uncontrolled exposure limits in IC RSS-102 and had been tested in accordance with the measurement methods and procedures specified in IEEE 1528. This equipment should be installed and operated with minimum distance 0.5cm between the radiator & your body.

This device and its antenna(s) must not be co-located or operating in conjunction with any other antenna or transmitter.

The County Code Selection feature is disabled for products marketed in the US/Canada.

For product available in the USA/ Canada markets, only channel 1~11 can be operated. Selection of other channels is not possible.

#### **CE SAR Information**

THIS MOBILE DEVICE MEETS GUIDELINES FOR EXPOSURE TO RADIO WAVES. Your mobile device is a radio transmitter and receiver. It is designed not to exceed the limits for exposure to radio waves recommended by international guidelines. These guidelines were developed by the independent scientific organization ICNIRP and include safety margins designed to assure the protection of all persons, regardless of age and health.

The exposure guidelines for mobile devices employ a unit of measurement known as the Specific Absorption Rate or SAR. The SAR limit stated in the ICNIRP guidelines is 2.0 W/kg averaged over 10 grams of tissue. Test for body worn SAR, the positions of the device are at a minimum of 1.5cm from the body with the device transmitting at its highest certified power level in all tested frequency bands. The actual SAR level of an operating device can be below the maximum value because the device is designed to use only the power required to reach the network. That amount changes depending on a number of factors such as how close you are to a network base station. The highest SAR value under the ICNIRP guidelines for use of the device at the body is 0.43 W/kg. Use of device accessories and enhancements may result in different SAR values. SAR values may vary depending on national reporting and testing requirements and the network band.

#### **CE Conformity for European Countries**

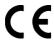

The device complies with the EMC Directive 2004/108/EC and Low Voltage Directive 2006/95/EC.

## Following information is only for EU-member states:

The mark shown to the right is in compliance with the Waste Electrical and Electronic Equipment Directive 2002/96/EC (WEEE).

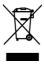

The mark indicates the requirement NOT to dispose the equipment as unsorted municipal waste, but use the return and collection systems according to local law.

If the batteries, accumulators and button cells included with this equipment, display the chemical symbol Hg, Cd, or Pb, then it means that the battery has a heavy metal content of more than 0.0005% Mercury, or more than 0.002% Cadmium, or more than 0.004% Lead.

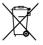

#### **European Union Regulatory Conformance**

The equipment complies with the RF Exposure Requirement 1999/519/EC, Council Recommendation of 12 July 1999 on the limitation of exposure of the general public to electromagnetic fields (0–300 GHz). This equipment meets the following conformance standards: EN62311, EN60950-1, IEC60950-1, EN50332-1/2, EN301489-1, EN301489-3, EN301489-7, EN301489-17, EN301489-24, EN301511, EN301908-1/2, EN300328, EN300440-1/2, EN55022, EN55024.

For the device which is tested in accordance to EN60950-1:2006, it is mandatory to perform audio tests for EN50332. The device has been tested to comply with the Sound Pressure Level requirement laid down in the applicable EN 50332-1 and EN 50332-2 standards. Permanent hearing loss may occur if earphones or headphones are used at high volume for prolonged periods of time.

A pleine puissance, l'écoute prolongée du baladeur peut endommager l'oreille de l'utilisateur.

The conformity assessment procedure has been followed with the involvement of the following Notified Body:

PHOENIX TESTLAB

Identification mark: CE0700 (Notified Body) CE

**C**€0700 **①** 

| This equipment may be operated in: |    |    |    |    |    |    |    |
|------------------------------------|----|----|----|----|----|----|----|
| AT                                 | BE | BG | CH | CY | CZ | DE | DK |
| EE                                 | ES | FI | FR | GB | GR | HU | ΙE |
| ΙΤ                                 | IS | LI | LT | LU | LV | MT | NL |
| NO                                 | PL | PT | RO | SE | SI | SK | TR |

We, hereby, declare that this cellular, Wi-Fi, & Bluetooth radio is in compliance with the essential requirements and other relevant provisions of Directive 1999/5/EC.

#### **Products with 2.4-GHz Wireless LAN Devices France**

For 2.4-GHz wireless LAN operation of this product, certain restrictions apply. This equipment may use the entire-2400-MHz to 2483.5-MHz frequency band (channels 1 through 13) for indoor applications. For outdoor use, only 2400-2454 MHz frequency band (channels 1-9) may be used. For the latest requirements, see http://www.art-telecom.fr.

#### **Guarantee of Provision of Operating Instructions**

This company hereby guarantees that all large-screen smartphones sold (or manufactured) by it (including their LP RF electric devices or modules) (brand: ViewSonic, model number: VS13761) shall have operating instructions inside the packaging when they are made available on the market. The instructions or external packaging of the products shall contain: (1) a warning that reads, "Use properly to

reduce the effect of electromagnetic waves"; (2) a measured value of SAR 0.43W/Kg; (3) instructions on the safe use of batteries/electric power; (4) a warning that reads, "Without permission, companies, stores or users shall not arbitrarily change or amplify the power or modify the features and functions of the original design of this LP RF electric device, which has obtained an LP approval certificate"; and (5) a warning that reads, "Use of LP RF electric devices shall not impact flight safety or interfere with legitimate telecommunication. If interference is found, use of the device shall be immediately terminated, and usage shall not resume until the interference is eliminated. Legitimate telecommunication refers to wireless telecommunication conducted as per the Telecommunications Act. LP RF electric devices must endure the interference caused by electrical waves sent out or radiation produced by legitimate telecommunication or industrial, scientific and medical devices." If this company contravenes its guarantee, it shall unconditionally accept revocation of the approval certificate issued to it, be held legally responsible, and pay for all losses suffered by the users.

# **Important Safety Instructions**

- 1. DO NOT place objects on top of the ViewPad, as objects may scratch the screen.
- 2. DO NOT expose the ViewPad to dirty or dusty environments.
- 3. DO NOT place the ViewPad on an uneven or unstable surface.
- 4. DO NOT insert any foreign objects into the ViewPad.
- 5. DO NOT expose the ViewPad to strong magnetic or electrical field.
- 6. DO NOT expose the ViewPad to direct sunlight as it can damage the LCD Screen. Keep it away from heat sources.
- 7. SAFE TEMPERATURE: This ViewPad should only be used in environments with ambient temperatures between 5°C (41°F) and 35°C(95°F).
- 8. DO NOT use the ViewPad in the rain.
- 9. Please check with your Local Authority or retailer for proper disposal of electronic products.
- 10. The ViewPad and the adapter may produce some heat during normal operation or charging. DO NOT leave the ViewPad on your lap to prevent discomfort or injury from heat exposure.
- 11. POWER INPUT RATING: Refer to the rating label on the ViewPad and be sure that the power adapter complies with the rating. Only use accessories specified by the manufacturer.
- 12. DO NOT use a pen or any sharp object to tap the screen.
- 13. Clean the touch screen with a soft cloth. If needed, dampen the cloth slightly before cleaning. Never use abrasives or cleaning solutions.
- 14. Always power off the ViewPad to install or remove external devices that do not support hot-plug.
- 15. Disconnect the ViewPad from an electrical outlet and power off before cleaning the ViewPad.
- 16. DO NOT disassemble the ViewPad, only a certified service technician should perform repair.
- 17. The ViewPad has apertures to disperse heat. DO NOT block the ViewPad ventilation, the ViewPad may become hot and malfunction as a result.

# **Declaration of RoHS Compliance**

This product has been designed and manufactured in compliance with Directive 2002/95/EC of the European Parliament and the Council on restriction of the use of certain hazardous substances in electrical and electronic equipment (RoHS Directive) and is deemed to comply with the maximum concentration values issued by the European Technical Adaptation Committee (TAC) as shown below:

| Substance                               | Proposed Maximum Concentration | Actual Concentration |
|-----------------------------------------|--------------------------------|----------------------|
| Lead (Pb)                               | 0.1%                           | < 0.1%               |
| Mercury (Hg)                            | 0.1%                           | < 0.1%               |
| Cadmium (Cd)                            | 0.01%                          | < 0.01%              |
| Hexavalent Chromium (Cr <sup>6+</sup> ) | 0.1%                           | < 0.1%               |
| Polybrominated biphenyls (PBB)          | 0.1%                           | < 0.1%               |
| Polybrominated diphenyl ethers (PBDE)   | 0.1%                           | < 0.1%               |

Certain components of products as stated above are exempted under the Annex of the RoHS Directives as noted below:

Examples of exempted components are:

- 1. Mercury in compact fluorescent lamps not exceeding 5 mg per lamp and in other lamps not specifically mentioned in the Annex of RoHS Directive.
- 2. Lead in glass of cathode ray tubes, electronic components, fluorescent tubes, and electronic ceramic parts (e.g. piezoelectronic devices).
- 3. Lead in high temperature type solders (i.e. lead-based alloys containing 85% by weight or more lead).
- 4. Lead as an allotting element in steel containing up to 0.35% lead by weight, aluminium containing up to 0.4% lead by weight and as a cooper alloy containing up to 4% lead by weight.

# **Copyright Information**

Copyright © ViewSonic® Corporation, 2010. All rights reserved.

Android is a trademark of Google Inc. Use of this trademark is subject to Google Permissions.

This product has an Android™ platform based on Linux, which can be expanded by a variety of JME-based application SW.

All products used in this device and trademarks mentioned herein are trademarks or registered trademarks of their respective owners.

Google<sup>™</sup>, the Google logo, Android<sup>™</sup>, the Android logo and Gmail<sup>™</sup> are trademarks of Google Inc. Use of this trademark is subject to Google Permissions.

Wi-Fi and the Wi-Fi CERTIFIED logo are registered trademarks of the Wireless Fidelity Alliance.

microSD™ is a trademark of SD Card Association.

Bluetooth and the Bluetooth logo are trademarks owned by Bluetooth SIG, Inc. Java, JME and all other Java-based marks are trademarks or registered trademarks of Sun Microsystems, Inc. in the United States and other countries.

The prediction engine of the input method is TOUCHPAL, provided by COOTEK. DataViz and RoadSync are registered trademarks of DataViz, Inc. All rights reserved. DataViz and Documents To Go are trademarks or registered trademarks of DataViz, Inc. All rights reserved.

Word To Go<sup>™</sup>, Sheet To Go<sup>®</sup>, Slideshow To Go<sup>®</sup>, PDF To Go<sup>®</sup> and icons are trademarks or registered trademarks of DataViz, Inc. All rights reserved.

Disclaimer: ViewSonic Corporation shall not be liable for technical or editorial errors or omissions contained herein; nor for incidental or consequential damages resulting from furnishing this material, or the performance or use of this product.

In the interest of continuing product improvement, ViewSonic Corporation reserves the right to change product specifications without notice. Information in this document may change without notice.

No part of this document may be copied, reproduced, or transmitted by any means, for any purpose without prior written permission from ViewSonic Corporation.

## **Intellectual Property Right Information**

Right to all technologies and products that comprise this device are the property of their respective owners:

This product has an Android platform based on Linux, which can be expanded by a variety of Java-Script-based application SW.

Google, the Google logo, Android, the Android logo, Gmail, and YouTube are trademarks of Google Inc.

Bluetooth and the Bluetooth logo are trademarks owned by Bluetooth SIG, Inc. Java, JME and all other Java-based marks are trademarks or registered trademarks of Sun Microsystems, Inc. in the United States and other countries. microSD is a trademark of SD Card Association.

The prediction engine of the input method is TOUCHPAL, provided by COOTEK.

# **Product Registration**

To meet your future needs, and to receive any additional product information as it becomes available, please register your product on the Internet at: www.viewsonic.com.

| For Your Records |                                   |  |  |  |
|------------------|-----------------------------------|--|--|--|
| Product Name:    | ViewPad 7                         |  |  |  |
| Model Number:    | VS13761                           |  |  |  |
| Document Number: | ViewPad 7_UG_ENG Rev. 1A 08-06-10 |  |  |  |
| Serial Number    |                                   |  |  |  |

## Product disposal at end of product life

Purchase Date:

ViewSonic respects the environment and is committed to working and living green. Thank you for being part of Smarter, Greener Computing. Please visit ViewSonic website to learn more.

USA & Canada: http://www.viewsonic.com/company/green/recycle-program/ Europe: http://www.viewsoniceurope.com/uk/support/recycling-information/

Taiwan: http://recycle.epa.gov.tw/recycle/index2.aspx

| Chapter 1: Getting Started                                     | . 1 |
|----------------------------------------------------------------|-----|
| 1.1 Your device                                                |     |
| Front                                                          |     |
| Back                                                           |     |
| Тор                                                            |     |
| Down                                                           |     |
| Side                                                           | 2   |
| 1.2 Accessories                                                |     |
| 1.3 Installing SIM Card and Memory Card                        | 3   |
| A SIM card & memory card                                       |     |
| 1.4 Charging the Battery                                       |     |
| 1.5 Using Headphones                                           |     |
| 1.6 Turning the Device On or Off                               | 4   |
| 1.7 Unlocking the Screen                                       |     |
| 1.8 Turning the Sound On or Off                                | 5   |
| Chapter 2: The Basics                                          | . 6 |
| 2.1 Home Screen                                                |     |
| Status Bar Icons                                               | 6   |
| Shortcut Menu                                                  |     |
| Application Drawer                                             | 10  |
| Extended Home screen                                           | 10  |
| Using Widgets                                                  | 10  |
| Setting the wallpaper                                          | 11  |
| 2.2 Adjusting the Volume                                       | 12  |
| Chapter 3: Entering Information                                | 13  |
| 3.1 On-Screen Keyboard                                         |     |
| Using the on-screen keyboard                                   |     |
| Setting the Input Method                                       |     |
| Changing Input Method                                          |     |
| 3.2 Configuring the keyboard settings                          |     |
| Chapter 4: Sending Messages                                    | 15  |
| 4.1 Contacts                                                   |     |
| To import contacts                                             |     |
| 4.2 Sending a Text Messge                                      |     |
| 4.3 Sending a Multimedia Messge                                |     |
| A multimedia message (MMS) can contain graphic and audio files |     |
| 4.4 Sending a Audio MMS                                        |     |
| Chapter 5: Using the Internet                                  | 17  |
| 5.1 Connecting to Internet                                     |     |
| Wi-Fi                                                          |     |
|                                                                |     |
|                                                                |     |
| Cellular Data NetworkStarting a Data Connection                | 19  |

| Chapter 6: Using Bluetooth                        | 21   |
|---------------------------------------------------|------|
| 6.1 Connecting to Bluetooth Devices               |      |
| 0.1 Connecting to Didetooth Devices               | . 41 |
| Observation T. B. H. H. Land D. A. L. D. L. C. L. |      |
| Chapter 7: Multimedia Applications                |      |
| 7.1 Videos                                        |      |
| Recording video                                   |      |
| Reviewing a video                                 |      |
| Configuring camcorder settings                    |      |
| 7.2 Viewing Videos                                |      |
| To playback videos in an album                    |      |
| 7.3 Using the Music Player                        |      |
| Music Screen                                      | . 24 |
| Playing Music                                     | . 25 |
| Changing Playback options                         | . 26 |
| Creating a Playlist                               | . 26 |
|                                                   |      |
| Chapter 8: Programs                               | 27   |
| 8.1 Aldiko                                        |      |
| To browse an ebook                                |      |
| To download an ebook                              |      |
| 8.2 Camcorder                                     |      |
| 8.3 Documents To Go                               |      |
| Word To Go®                                       |      |
| Sheet To Go®                                      |      |
| Slideshow To Go®                                  |      |
| PDF To Go®                                        |      |
| 8.4 File Browser                                  |      |
| Managing files and folders                        |      |
| 8.5 Gallery                                       |      |
| 8.6 Market                                        |      |
| 8.7 Music                                         |      |
| 8.8 Note Pad                                      |      |
| 8.9 RSS Reader                                    |      |
| 8.10 Settings                                     |      |
| 8.11 SIM Toolkit (For select model only)          |      |
| 8.12 Talk                                         |      |
| 8.13 Videos                                       |      |
| 8.14 Voice Dialer                                 |      |
| 8.15 Voice Note                                   |      |
| 8.16 YouTube                                      |      |
| 0.10 1001000                                      | . 01 |
| Chapter O. Managing Vaus View Dad                 | 20   |
| Chapter 9: Managing Your ViewPad                  |      |
| 9.1 ViewPad Settings                              |      |
| Wireless & networks                               |      |
| Call settings                                     |      |
| Sound                                             |      |
| Display                                           |      |
| Location & Security                               | . 39 |

| Applications                                | 40 |
|---------------------------------------------|----|
| Accounts & sync                             | 40 |
| Privacy                                     |    |
| SD card, USB Mass Storage & ViewPad storage | 40 |
| Search                                      |    |
| Language & keyboard                         | 41 |
| Text-to-speech                              |    |
| Date & time                                 |    |
| About ViewPad                               | 41 |
| 9.2 Changing Basic Settings                 | 42 |
| Date and Time                               | 42 |
| Setting Alarms                              | 42 |
| Display Settings                            | 43 |
| Ring Settings                               | 44 |
| 9.3 Using Wireless & networks               |    |
| 9.4 Protecting Your ViewPad                 |    |
| Enable or Disable SIM card PIN              | 44 |
| Enabling Screen Lock Protection             |    |
| 9.5 Resetting the ViewPad                   | 45 |
| Chapter 10: Using the PC Tools Application  | 46 |
| 10.1 Using the PC Tools Application         |    |
| Installing the driver                       |    |
| Using your ViewPad as a storage device      |    |
| Using your ViewPad as a modem               |    |
| Using your ViewPad to sync with a computer  |    |
| Specifications                              | 49 |

# **Chapter 1: Getting Started**

# 1.1 Your device

# **Front**

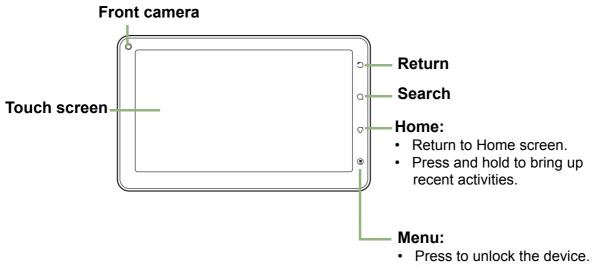

# Press to view menu options.

# **Back**

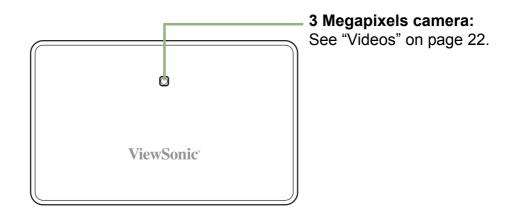

# Top

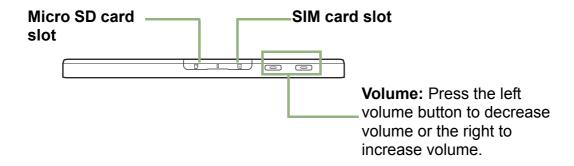

### Down

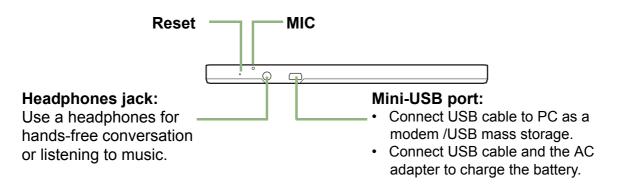

## Side

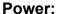

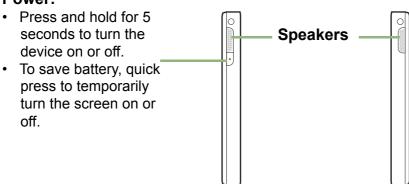

# 1.2 Accessories

Your package comes with the following items. If any of them is missing, please contact your retailer.

- ViewPad 7
- AC adapter / Charger
- Mini USB cable
- Headphones
- · Leatherette Cover
- Quick Start Guide

# 1.3 Installing SIM Card and Memory Card

# A SIM card & memory card

SIM card contains your phone number and network service details. You will need a microSD<sup>®</sup> card to store photos, music, videos and other data.

#### To install the SIM card/microSD card

- 1. Open the card cover.
- 2. Insert SIM card/micro SD card as shown. Make sure the gold contacts are facing up.
- 3. Close the card cover.

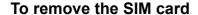

- 1. Open the card cover.
- 2. Push to eject the SIM card from the slot.
- 3. Close the card cover.

## To remove the memory card

- For safe removal, tap Application Drawer > Settings > SD card, USB Mass storage & phone storage > Unmount SD card.
- 2. Open the card cover.
- 3. Push to eject the micro SD card to eject it from the slot.

**NOTE:** Do not remove the memory while the device is turned on. Sudden removal of the memory card may cause data loss or unpredictable system hang up.

# 1.4 Charging the Battery

From new the battery is only partically charged. To fully charge the battery, charge it for 2 hours.

#### To charge the battery

- 1. Connect one end of the AC adaptor to the mini USB connector of the device as shown.
- 2. Plug the other end of the AC adaptor to the wall outlet to start charging.

When the battery is charging, the red LED is activated; the 
icon is also displayed in the status bar. When battery is fully charged, the red LED disappears and the green LED is activated; if

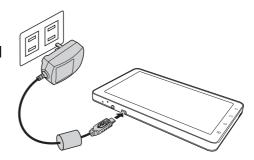

the device is turned on, the **(** 

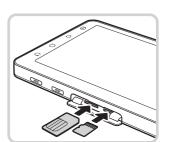

#### NOTE:

- The battery can also be charged when device connects to computer through USB cable. (Although charging time may signficatly increase)
- The battery life may vary depending on user usage.

# 1.5 Using Headphones

For hands-free conversation or listening to music, plug in headphones to the headphone connector.

#### NOTE:

- When using headphones, your ability to hear outside sounds may be limited.
   Do not use headphones if it will endanger you.
- Do not set the volume to its maximum when using headphones as it may damage your hearing.

# 1.6 Turning the Device On or Off

After installing the SIM card and charging the battery, device is ready to turn on.

## To turn on your device

Press and hold the power button until the device vibrates.

#### To turn off your device

- 1. Press and hold the power button for 5 seconds.
- 2. A pop-up window appears, tap **Power off**.
- 3. Select **OK** to confirm.

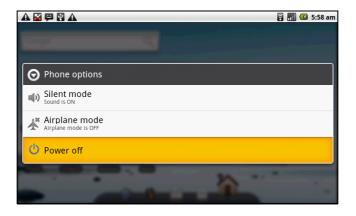

#### To set your device to Sleep mode

To set this device to sleep mode, press the power button briefly.

This turns the display off.

To turn the display on, press again the power button briefly.

# 1.7 Unlocking the Screen

#### To unlock the screen

- 1. Press the power button or front buttons briefly to turn on display from Sleep mode.
- 2. Tap and swipe upwards to unlock the screen.

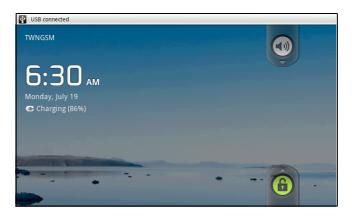

# 1.8 Turning the Sound On or Off

#### To enable/disable the sound

- 1. Press the power button or front buttons briefly to turn on display from Sleep mode.
- 2. Tap on and swipe downwards to turn the sound off.
- 3. To turn on the sound, repeat the steps above.

# **Chapter 2: The Basics**

# 2.1 Home Screen

From the Home screen, you can quickly access common features and view notifications of missed calls, received messages, check battery and connection status.

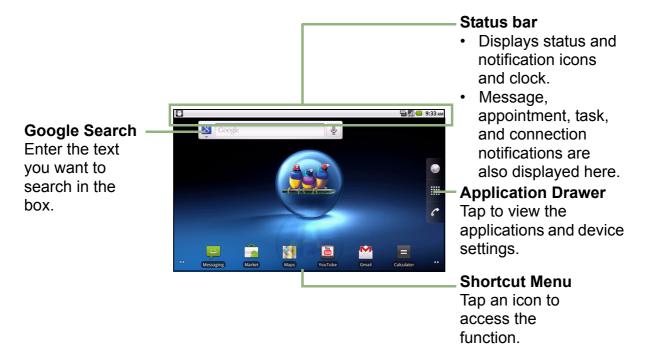

## **Status Bar Icons**

The Status bar icons indicate different types of information. Tap the status bar and swipe down to view ongoing phone activities or notifications easily. To close the window, press .

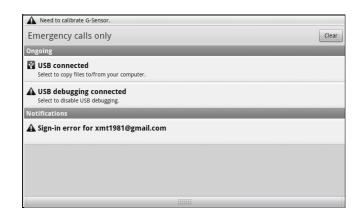

The icons on status bar indicates the following information:

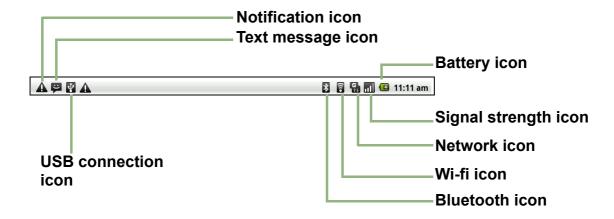

## Volume icon

The following icons may appear in the volume area.

# **Battery icon**

The following icons may appear on the battery icon area:

| lcon       | Description                |   | lcon        | Description                                 |
|------------|----------------------------|---|-------------|---------------------------------------------|
| <b>IIX</b> | Sound is off.              |   |             | Battery is full.                            |
| "17"       | Vibrate mode is activated. | ' |             | Battery is low.                             |
| G          | Speakerphone is on.        |   | <b>(2</b> ) | Battery is charging.                        |
| ¥          | Phone is muted.            |   | _           | e the battery, see "Charging the on page 3. |

To adjust the volume, see "Adjusting the Volume" on page 12.

## **Phone Network icon**

The following icons may appear on the phone network icon area.

| lcon    | Description                                                         |
|---------|---------------------------------------------------------------------|
|         | No network signal                                                   |
| <u></u> | Maximum signal strength. Fewer bars indicate lower signal strength. |
|         | GPRS network is in use.                                             |

| lcon     | Description           |
|----------|-----------------------|
| 6        | Call is in progress.  |
| <b>a</b> | Call is on hold.      |
|          | No SIM card inserted. |
|          |                       |

## **Connection icon**

The following icons may appear on the connection icon area.

| lcon | Description                                  |
|------|----------------------------------------------|
| 7    | WiFi is connected.                           |
| *    | Bluetooth connection is active.              |
| 8    | GPRS data connection is active.              |
|      | HSDPA data connection is active.             |
| ¥    | Device is connected to PC via USB connector. |
| Ž    | File has been downloaded.                    |

### **Notification icon**

The following icons may appear on the notification icon area.

| Icon     | Description                   |  |
|----------|-------------------------------|--|
| <u> </u> | New text message notification |  |
|          | New WAP Push notification     |  |
| <u> </u> | New email notification        |  |
| M        | New Google mail notification  |  |
| Ø        | Alarm                         |  |
| 1        | Task notification             |  |
| <b>K</b> | Missed call notification      |  |

# **Shortcut Menu**

To easily access the menu, tap the item on the Home screen.

## **Customizing the Shortcut menu**

To add a shortcut:

- 1. Tap Menu > Add > Shortcuts.
- 2. Tap **Applications** to display the list of applications.
- 3. Tap to add the items that you want to appear on Home screen.

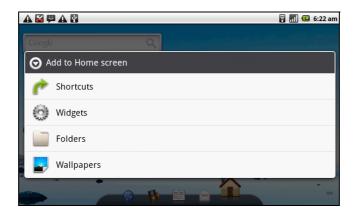

To remove a shortcut:

- 1. Tap and hold the desired shortcut icon. The icon enlarges.
- 2. appears on the right of Home screen.

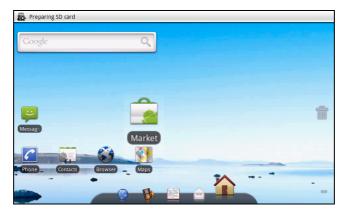

3. Drag the icon to  $\widehat{\mathbf{m}}$  to delete. The shortcut icon is then removed.

# **Application Drawer**

The Application Drawer contains all applications and settings. On the Home screen, tap **!!!!** to display the menu.

- Swipe your finger to scroll up or down to access more applications in this device.
- Tap an icon to open the application.

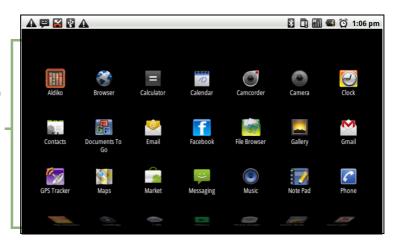

# **Extended Home screen**

Swipe your finger to the left or right to scroll across the Home screen.

The two left and two right extensions to the Home screen provide more space for icons, widgets, shortcuts, and other items.

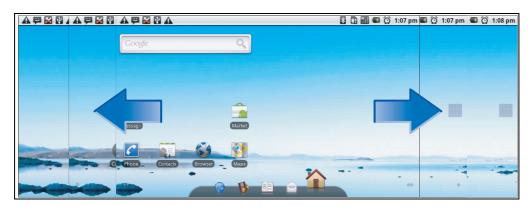

# **Using Widgets**

Save time with live updates right on Home screen and get all of your personalised updates in one place.

You may add and customise the Widgets on Home screen as you like.

1. From Home Screen, tap Menu > Add > Widgets.

A gallery list of all available widgets is displayed.

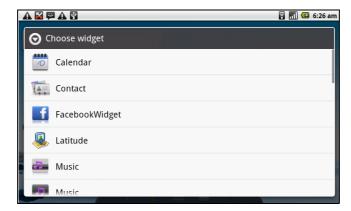

2. Tap to select the widget you want to appear on the Home screen.

## To remove widgets:

- 1. From Home screen, tap and hold the desired widget. The widget enlarges.
- mathematic appears at the bottom of the Home screen.
- 3. Drag the widget to met to delete. The widget is then removed.

# Setting the wallpaper

You can customize the wallpaper of your Home screen with the default wallpaper or with pictures taken with this device.

#### Set wallpaper from Pictures

- 1. From Home Screen, tap Menu > Wallpaper.
- 2. **Select wallpaper from** is displayed on screen.

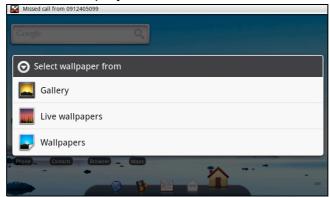

- 3. Tap Gallery.
- 4. Tap to select pictures taken from phone camera or saved on your SD card.
- 5. You will see thumbnail images of all pictures. Tap to select the picture you want to use as wallpaper.
- 6. Drag your finger to select the crop area and tap inside the box to crop the image.
- 7. Tap **Save** and the cropped image appears as wallpaper on Home screen.

## Set wallpaper from Wallpaper gallery

- 1. From Home Screen, tap Menu > Wallpaper.
- 2. **Select wallpaper from** is displayed on screen.
- 3. Tap Wallpapers.
- 4. All system wallpapers are displayed. Swipe your finger left or right to view all available wallpapers.
- 5. Tap to preview the wallpaper.
- 6. Tap **Set wallpaper** to apply your selection.

# 2.2 Adjusting the Volume

This device features three types of volume which can be adjusted separately:

- Media volume: Set the volume for music and videos.
- Ringer volume: Set the volume for incoming calls and notifications.
- In-call volume: Set the volume during a call.

## To adjust the ringer volume

- Tap Application Drawer > Settings > Sound & display.
- 2. In Sound settings submenu, tap **Ringer volume** and Ringer volume slider appears.
- 3. To adjust the volume, do either of the following:
  - a. Drag the volume slider to adjust the volume.
  - b. Press the volume button. Slide the volume button up or down to adjust the volume.

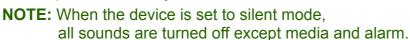

3. Tap \(\sigma\) to exit the menu.

# To adjust the in-call volume

- 1. During a phone call, press the volume button on the right.
- 2. Slide the volume button up or down to adjust the volume.

# To adjust the media volume

- Tap Application Drawer > Settings> Sound & display.
- 2. In Sound settings submenu, tap **Media volume** and Media volume slider appears
- 3. Drag the volume slider to adjust the volume.

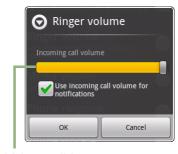

Volume slider

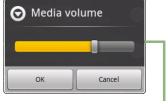

Volume slider

# **Chapter 3: Entering Information**

# 3.1 On-Screen Keyboard

On-screen keyboard appears in portrait mode when an application requires text input, such as messaging, and writing emails. The keyboard input method is activated by default.

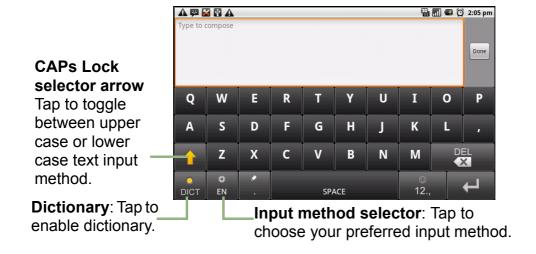

# Using the on-screen keyboard

Tap the screen to display on-screen keyboard.

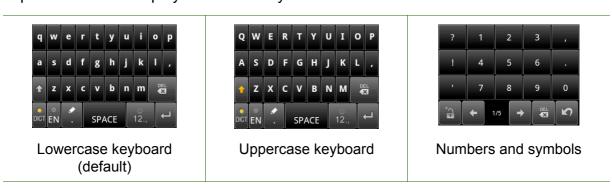

- Use on-screen keyboard as you would a computer keyboard.
- Tap keys to enter characters.
- To toggle between upper and lower case letter display, tap
- To display the numeric and symbols keyboard, tap 2. . Tap to toggle back.

# **Setting the Input Method**

This device supports several text input methods, select your preferred method.

1. Tap Application Drawer > Settings > Language & keyboard.

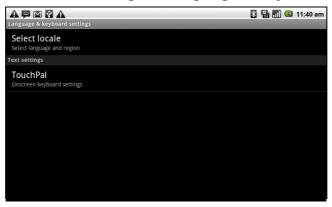

2. In Text settings submenu, a list of the input methods is displayed. Select and check the options you prefer.

# **Changing Input Method**

- 1. Press and hold on any text-field in program. For example, in **Messaging**, tap and hold the field "**To:**". The Input Method Screen pops up.
- 2. You may select one of the available Input Methods to use.

# 3.2 Configuring the keyboard settings

You can make use of keyboard aids to help you when input text with device keyboard.

- 1. Tap Application Drawer > Settings > Language & keyboard.
- 2. Tap TouchPal.
- 3. Select the applicable options from the following Basic settings, Prediction & Gestures, Chinese, and Handwriting submenus.
  - Basic settings: available options are Word prediction, Key press sound, Key press vibration, Layout in portrait mode, Layout in landscape mode, Swipe to switch layout, Mixed language input, and Select languages.
  - Prediction & Gestures: available options are Predict next word, Correct mistyping, Slide-down symbols, and Relevant words.

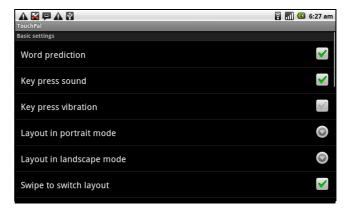

- Chinese: tap Ambiguous PinYin to see more options. (For traditional Chinese language only)
- **Handwriting:** available options are Stroke width, Recognize interval, Stroke Color, and Help. (For traditional Chinese language only)

# **Chapter 4: Sending Messages 4.1 Contacts**

## To add a Contact

- 1. Tap Contacts.
- 2. Tap Menu > New contact.

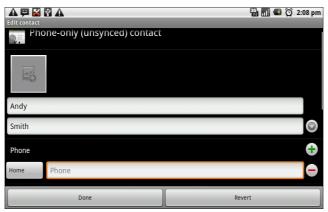

Enter contact information such as name, phone number, email address etc. Tap
 Done to save the contact or tap Revert to exit without saving any change.

 NOTE: SIM Contact only stores name and phone number. To store more
 information such as an email address, create a new contact on the device.

### To import contacts

- 1. Tap Menu > Import/Export.
- 2. Select to import contacts from SIM Card or SD Card.
- 3. Select contacts to import or tap **Menu** to select **Import all**.

# 4.2 Sending a Text Messge

- 1. Tap **Messaging**.
- 2. Tap **New message**.

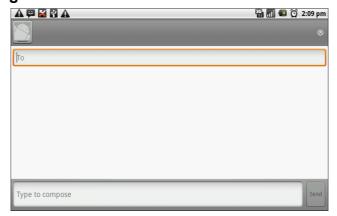

- 3. In **To** field, enter the recipient's phone number, then tap **Next**.
- 4. Type message in the **Type to compose** field, then tap **Done**.
- 5. Tap Send.

# 4.3 Sending a Multimedia Messge

A multimedia message (MMS) can contain graphic and audio files.

- 1. Tap Messaging.
- Tap New message > Menu > Add subject.
   The message automatically converts to an MMS message.
- 3. Enter mobile phone number or email address of the recipient in the **To** field then type the **Subject**.
- 4. To add components, tap **Menu** > **Attach** to attach pictures or videos.
- 5. Tap Send.

# 4.4 Sending an Audio MMS

- 1. Tap Messaging.
- 2. Tap New Message > Menu > Attach > Record audio.

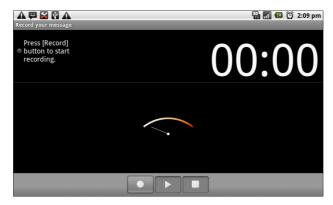

- 3. Tap to start recording.
- 4. Tap **to** stop recording.
  - **NOTE:** Tap to play the audio. Tap **Use this recording** to store the audio. Tap **Discard** to delete the audio. After storing the audio, you can also tap to **Play**, **Replace** and **Remove** the audio.
- 5. Enter the mobile phone number in the **To** field. The audio message can be sent up to 20 recipients.
- 6. Tap to enter message in the box and tap **Send**.

# **Chapter 5: Using the Internet 5.1 Connecting to Internet**

This device connects to the Internet via:

- Wi-Fi
- Cellular Data Networks

#### Wi-Fi

#### To turn Wi-Fi on or off

- 1. Tap Application Drawer > Settings > Wireless & networks.
- 2. Tap to check the Wi-Fi function and turn Wi-Fi on or off.

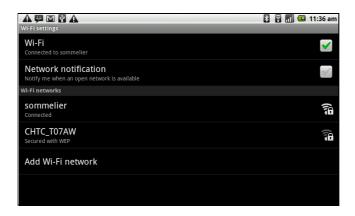

#### To connect to a Wi-Fi network

- 1. Turn Wi-Fi on.
- 2. Tap Wi-Fi settings. The device scans for Wi-Fi signals.
- 3. Detected networks are displayed below. Tap a network connection then tap **Connect**.
- 4. If you select an unsecured network, the connection is automatically established.

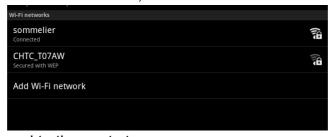

5. Otherwise, proceed to the next step.

6. Connecting to a secured network will prompt for the password. Enter the password, then tap **Connect**.

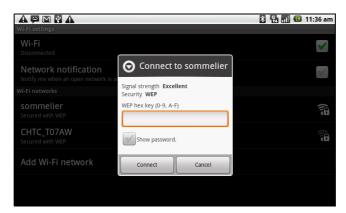

When Wi-Fi is connected, the acconnection icon is displayed on the status bar.

#### To add a Wi-Fi network

- 1. Tap Application Drawer > Settings > Wireless & networks.
- 2. Tap Wi-Fi settings.
- 3. In Wi-Fi networks, tap **Add Wi-Fi network**. A new window is displayed.
- 4. Follow the on-screen instructions and enter the necessary information, then tap **Save** to store settings.

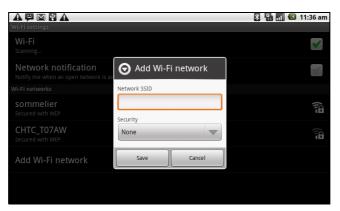

## To configure Wi-Fi settings

- Tap Application Drawer > Settings > Wireless & networks.
- Tap Wi-Fi settings > Menu > Advanced.

**NOTE:** If you use a static IP, enter the IP settings as required.

 In IP settings, enter the information for IP address, gateway, netmask, and DNS. Tap OK to save your settings.

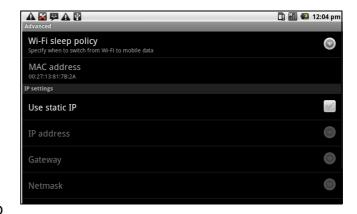

## **Cellular Data Network**

Check the availability of these connections with your network service provider and obtain the following information:

- Access Point Names
- Proxy
- Port
- User name
- Password

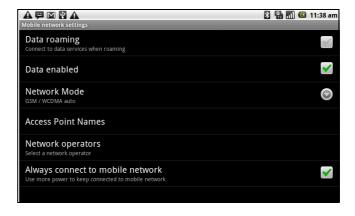

## To set up a wireless data connection

- 1. Tap Application Drawer > Settings > Wireless & networks.
- 2. Tap Mobile networks > Access Point Names.
- 3. Tap Menu > New APN.
- 4. Tap **Name** to enter a name for the connection, then tap **OK**.
- 5. Enter the APN, then tap OK.
- 6. Enter the **Proxy**, **Port**, **Username**, and **Password** (if available) etc., then tap **OK**.
- 7. Tap **Save** to store your settings or tap **Discard** to exit without saving the changes.

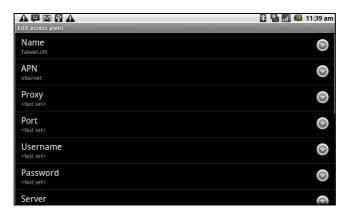

# **Starting a Data Connection**

Data connection is automatically activated when the device is turned on. If you set up multiple data connections, select the connection you want to use manually.

#### To manually start a data connection

- 1. Tap Application Drawer > Settings.
- 2. Tap Wireless & networks > Mobile networks > Access Point Names.

3. A list of connections will be displayed. Tap the radio button to select the connection you want to use.

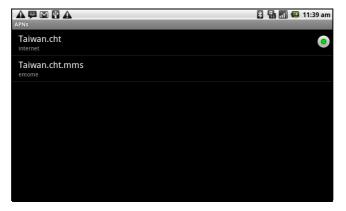

# Quick search on your ViewPad and the web

From the Home Screen, you can search information on the web with **Google Search**.

- 1. Tap Google Search widget.
- 2. Enter the text you are searching in the **Quick Search Box**.
- 3. Tap **Search**.

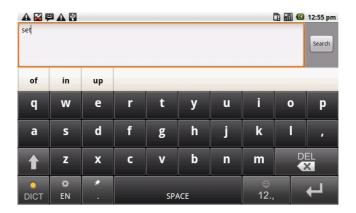

# **Chapter 6: Using Bluetooth**

#### **Bluetooth modes**

- On: Bluetooth is turned on. This device detects other Bluetooth devices, but this
  device is not visible to others.
- Discoverable: Bluetooth is turned on and this device is visible to other Bluetooth devices.
- · Off: Bluetooth is turned off.

#### To turn Bluetooth on or off

- 1. Tap Application Drawer > Settings > Wireless & networks.
- 2. Tap to check **Bluetooth** and activate.
- 3. To make your phone visible to others, tap **Bluetooth settings** and check **Discoverable** to make your ViewPad visible to other devices.

# 6.1 Connecting to Bluetooth Devices

A connection to a Bluetooth device is called a partnership. You need to pair and create a partnership with a Bluetooth device to exchange information.

- Tap Application Drawer > Settings > Wireless & networks.
- 2. Tap **Bluetooth settings** to view the menu options.
- 3. To search for a new device, tap **Scan for devices**.
- 4. Tap the device to connect.
- 5. Enter the **PIN** to start pairing, then tap **OK**.

NOTE: PIN of the device must be the same PIN as on the other Bluetooth pairing device.

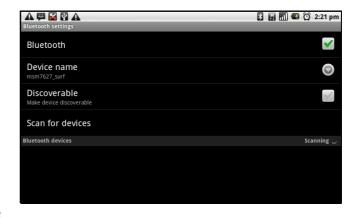

- 6. If you connect with an audio device which only supports HSP/HFP, "Connected to phone audio" will be displayed on the screen.
- 7. If you connect with audio device which supports HSP/HFP/A2DP, "Connected to phone and media audio" will be displayed on the screen.

**NOTE:** Tap and hold the selected device to enter device options menu.

**NOTE:** Once a partnership has been created, connecting to that device again will no longer require entering the passcode.

# **Chapter 7: Multimedia Applications**

# 7.1 Videos

You can record videos with the 3.0 megapixels camera equipped on this device.

# Recording video

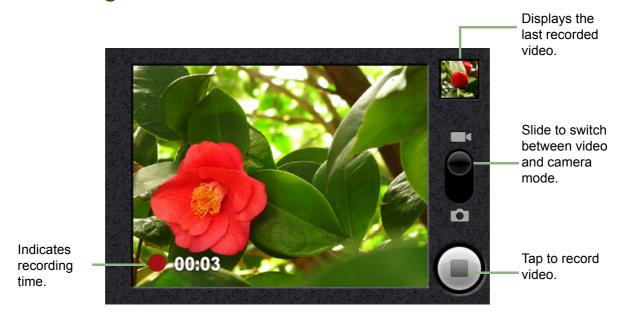

- 1. Tap Application Drawer > Camcorder.
- 2. Aim the device at the subject.
- 3. To start recording, press the shutter button or tap
- 4. To stop recording, press the shutter button again or tap

# Reviewing a video

After recording a video, the video thumbnail is displayed at the top right corner of the screen.

- Tap the video thumbnail to playback the video in full screen mode.
- Tap DELETE to delete the picture and view the next picture.
- Tap SHARE to share the picture via Email or Messaging.
- Tap PLAY to playback the video clip.
- Tap DONE to save your settings.

ViewSonic ViewPad 7

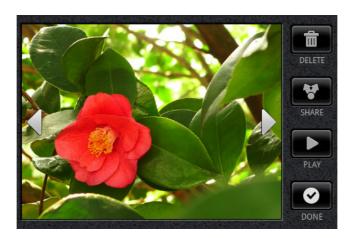

# **Configuring camcorder settings**

On the camera screen, tap **Menu** > **Settings**. The Camera settings menu is displayed on the left of the screen. Swipe your fingers up and down to scroll the page for more options.

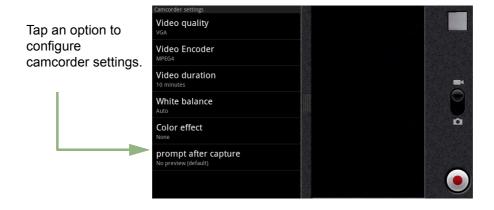

Tap to view and adjust the general settings of your camera:

| Mode       | Setting              | Available options                                      |  |  |
|------------|----------------------|--------------------------------------------------------|--|--|
|            | Video quality        | VGA, QVGA, QCIF                                        |  |  |
|            | Video Encoder        | MPEG4, H263, H264                                      |  |  |
|            | Video duration       | 60 minutes (for MMS), 10 minutes, 30 minutes           |  |  |
| Video mode | White Balance        | Auto, Incandescent, Daylight, Fluorescent, Cloudy      |  |  |
|            | Color effect         | None, Mono, Sepia, Negative                            |  |  |
|            | Prompt after capture | No limit, No preview, 3 seconds, 5 seconds, 10 seconds |  |  |

# 7.2 Viewing Videos

# To playback videos in an album

- 1. Tap **Application Drawer > Videos**. All saved video clips are displayed.
- 2. Tap the video to playback.

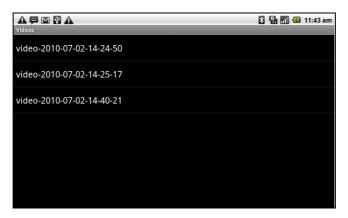

# 7.3 Using the Music Player

You can transfer your music to this device from the computer.

Tap Application Drawer > Music.

## **Music Screen**

Playback screen: Displays the playback area with the playback controls.

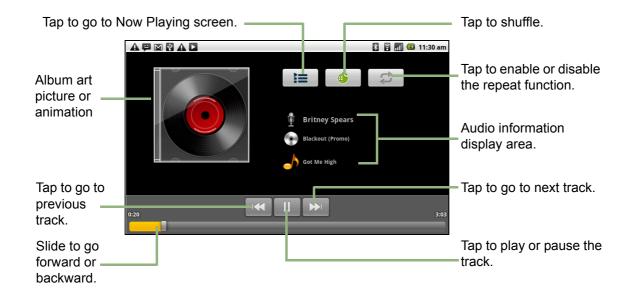

 Library screen: Displays folder categories which makes searching for media files quick and easy. It contains the following categories: Artists, Albums, Songs, Playlists and Now playing.

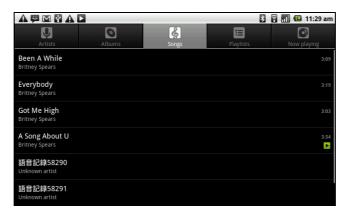

 Now Playing screen: Displays a list of songs currently playing and those on queue for playback. Drag the icon on the left of each media file to arrange playback sequence.

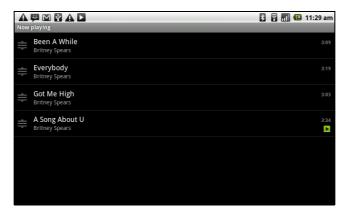

## **Playing Music**

#### To play music

- 1. Tap Application Drawer > Music.
- 2. Tap **Menu** > **Library**. Library screen is displayed.
- 3. Tap **Songs**, and all songs on the device are displayed.
- 4. Tap to select the track, then the music playback automatically starts.

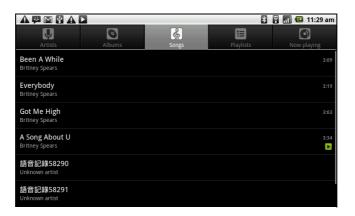

## **Changing Playback options**

While in the Playback screen, tap Menu.

- Tap Library to go to the Music Library screen.
- · Tap Party shuffle to play all songs in shuffle order.
- Tap Add to playlist to add the song to a preferred playlist.
- Tap Use as ringtone to set this song as your ringtone.
- Tap **Delete** to delete this song.

## **Creating a Playlist**

Add songs to a specific playlist or create a playlist.

- 1. Tap Application Drawer > Music.
- 2. Tap **Menu** > **Library**. The Library screen is displayed.
- 3. Tap and hold the song you want to add.
- 4. Tap Add to playlist.

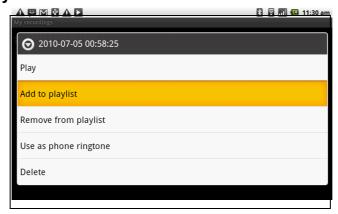

5. Select from the current playlist or tap **New** to create a new playlist. The song is added to the playlist.

#### To remove a music file from playlist

- 1. Tap Application Drawer > Music.
- 2. Tap **Menu** > **Library**. The Library screen is displayed.
- 3. Tap and hold the song you want to delete.
- 4. Tap Remove from playlist.
- 5. The song is removed from the playlist.

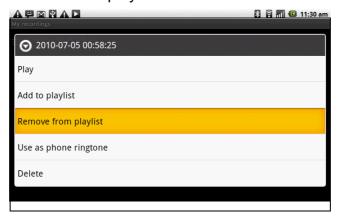

ViewSonic ViewPad 7

## **Chapter 8: Programs**

This device comes with the following pre-installed programs.

|                                                                                                    | Programs        | Description                                                                                                    |
|----------------------------------------------------------------------------------------------------|-----------------|----------------------------------------------------------------------------------------------------|
|                                                                                                    | Aldiko          | Download ebooks from online catalog for viewing on your device.                                                            |
|                                                                                                    | Camcorder       | Records video clips.                                                                                                    |
| •                                                                                                    | Camera          | Take pictures or open web cam                                                                                              |
|                                                                                                    | Documents To Go | Use Document To Go applications such as Word To go, Sheet To Go, Slideshow To Go, and PDF To Go Lite.                      |
|                                                                                                    | File Browser    | Manage audio, video and picture files.                                                                                     |
|                                                                                                    | Gallery         | View and edit photos and videos. See page 24.                                                                              |
|                                                                                                    | Market          | Find applications and fun games which you can download and install on this device here.                                    |
| •                                                                                                    | Music           | Play and manage the music and audio files on your ViewPad.                                                                 |
|                                                                                                    | Note Pad        | Create notes for drafts. page 32.                                                                                          |
| <u></u>                                                                                                    | Rss Reader      | Get live update of your favorite news or web sites.                                                                        |
| 0                                                                                                    | Settings        | Configure the device settings, wireless settings and call settings of this device.                                         |
| The state of the state of the s | SIM Toolkit     | Directly connect to and use services provided by your mobile service provider.                                             |
| talk                                                                                                    | Talk            | Google's instant messaging program.                                                                                        |
|                                                                                                    | Videos          | Play back the video clips.                                                                                                 |
|                                                                                                    | Voice Dialer    | Read and record predefined texts to be recognized and used by this device for voice dialing, finding a contact and others. |
| 0                                                                                                    | Voice Note      | Record voice notes.                                                                                                    |

|     | Programs | Description                                                                        |
|-----|----------|------------------------------------------------------------------------------------|
| You | YouTube  | Online video streaming service that allows you to view, search, and upload videos. |

## 8.1 Aldiko

The Aldiko program allows you to download ebooks from online catalog for viewing on your device.

#### To browse an ebook

- 1. On Home screen, tap :::: > Aldiko.
- 2. Select an ebook from your bookshelf and tap to open the book.
- 3. Swipe your fingers right and left to flip to the previous and the next page.

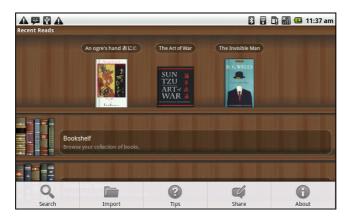

#### To download an ebook

- 4. On Home screen, tap **\*\*\*\* > Aldiko > Download books**.
- 5. Select from a list of publishers from Aldiko Online Catalog.
- 6. Tap on the book you want to download and tap **Download**.
- 7. The downloaded book appears in your bookshelf.

Note: You may need to pay for downloading ebooks.

## 8.2 Camcorder

Record video clips with the ViewPad. See "Videos" on page 22.

## 8.3 Documents To Go

**Documents To Go** allows you to open Microsoft<sup>®</sup> Office and Adobe file formats.

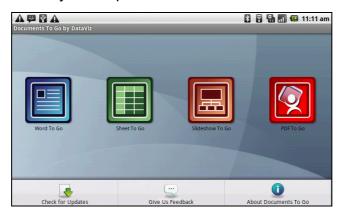

## Word To Go®

**Word To Go**<sup>®</sup> allows you to review and edit Microsoft<sup>®</sup> Word documents (.doc and .docx). It supports embedded pictures, font color, bold, italics, underline, bulleted, numbered list and more.

#### To open Word To Go

- 1. Tap Application Drawer > Documents > Word To Go.
- 2. Tap Open File.
- 3. Tap the file you want to open.
  - Slide your finger on the screen to pan or go through other pages.
- 4. To close the file, tap **Return**.

## Sheet To Go®

**Sheet To Go**<sup>®</sup> allows you to review and edit Microsoft<sup>®</sup> Excel spreadsheets (.xls and .xlsx). It supports cell and number formatting, row and column alignment, formulas, and fast finger-friendly panning.

#### To open Sheet To Go

- 1. Tap Application Drawer > Documents > Sheet To Go.
- 2. Tap Open File.
- 3. Tap the file you want to open.
  - Slide your finger on screen to pan through the sheet.
  - To view other worksheets on file, tap Menu > View > Worksheets, then tap the worksheet name you want to view.
- 4. To close the file, tap **Return**.

## Slideshow To Go®

**Slideshow To Go**<sup>®</sup> allows you to review and edit Microsoft<sup>®</sup> PowerPoint presentations (.ppt and .pptx). It supports slide view, outline view, speaker notes, images, charts, font formatting, and effortless slide "flick" navigation.

#### To open Slideshow To Go

- 1. Tap Application Drawer > Documents > Slideshow To Go.
- 2. Tap Open File.
- 3. Tap the file you want to open.
- 4. To close the file, tap **Return**.

## PDF To Go®

**PDF To Go**<sup>®</sup> allows you to view Adobe<sup>®</sup> PDF files (.pdf). It supports page view, word wrap, multiple zoom levels, auto-rotate, embedded images, and more.

#### To open PDF To Go

- 1. Tap Application Drawer > Documents > PDF To Go.
- 2. Tap Open File.
- 3. Tap the file you want to open.
  - Tap the screen to bring up the zoom controls.
  - Slide your finger up or down to view the next or previous page.
- 4. To close the file, tap **Return**.

## 8.4 File Browser

File Browser lets you browse the contents of your ViewPad.

- 1. Tap Application Drawer > File Browser.
- 2. Tap to glide the folder list and press one folder to view.

## Managing files and folders

- To open an item, glide finger to select and press to confirm.
- To move, copy, delete, rename, or set a picture as Contact icon or Wallpaper,
- long press on screen and select one desired option.
- To paste an item, tap Menu and select Paste.
- To sort items, tap Menu and select Sort, then select an option.
- To search for a file, tap Menu and select Search.

## 8.5 Gallery

You can view your captured images, recorded video clips, and downloaded images in the Gallery.

- 1. Tap Application Drawer > Gallery.
- 2. The Camera folder and SD card folder are displayed.
- 3. Tap to view the camera pictures or camera videos. The images or videos are displayed in thumbnails.
- 4. To view photos or videos, see "Viewing Videos" on page 24.

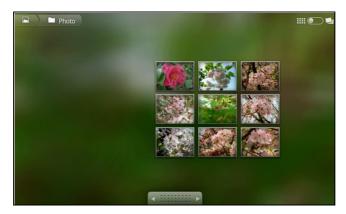

## 8.6 Market

Android Market allows you to find and download applications and games to this ViewPad.

#### To start using Android Market

- 1. Tap **Application Drawer > Market**.
- 2. Tap **Accept** after reading the terms of services.
- 3. Tap **Next** to setup your Google account.
- 4. Tap **Create** to create a new account or **Sign in** to sign in your existing account.
- 5. Once you are signed in you can begin searching and downloading programs from the market. Tap **Apps** to view the list of applications available and tap **Games** to view the list of games available.

You can also tap **Downloads** to view the programs you have previously downloaded.

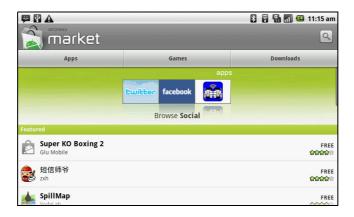

**NOTE:** Android Market may not be supported in some countries.

## 8.7 Music

Use the Music player to play music files or recorded voice files. See "Using the Music Player" on page 24.

## 8.8 Note Pad

Use Note pad to write down notes.

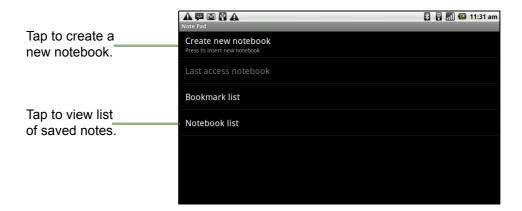

#### To create a note

- 1. Tap Application Menu > Note pad.
- 2. Tap Create new notebook.

3. Enter Page Title for the new notebook as shown.

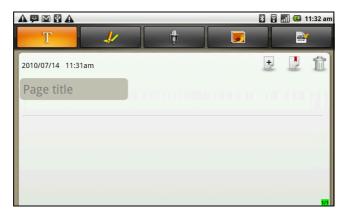

4. Enter contents of your notes below.

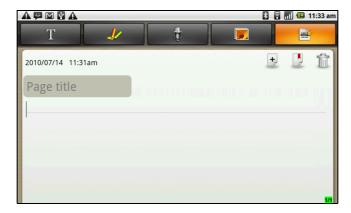

5. Use the paint tool to insert drawings into your notes.

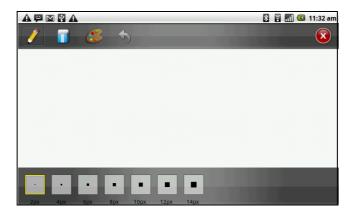

6. You may also add images from gallery or photos taken from the camera to your notebook.

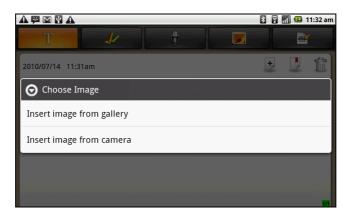

7. Audio recordings can also be added to your notes.

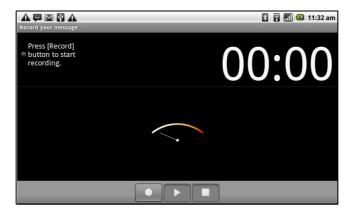

8. When you are done, press to return to Note Pad screen. Your note is automatically saved.

## 8.9 RSS Reader

Use the RSS Reader to get a live update of your favorite web sites.

#### To add a new RSS Feed

- 1. Tap Application Drawer >RSS Reader.
- 2. Tap Menu > New feed to add a Feed URL.
- 3. Select **OK** to confirm.

#### To update the RSS Feed

- 1. Tap Application Drawer >RSS Reader.
- 2. Tap **Menu** > **Update** all to update RSS feeds.

3. New feeds will be displayed in RSS feed inbox.

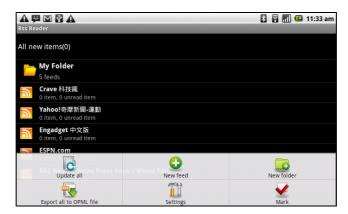

## 8.10 Settings

In the Settings menu, you can view and make adjustments for Wireless Control, Call settings, phone general setting and security settings. See "Device Settings" on page 38.

## 8.11 SIM Toolkit (Selected models only)

Directly connect to user services provided by your mobile service provider.

## 8.12 Talk

Google Talk is Google's instant messaging program.

#### To sign in to Google Talk

- 1. Tap Application Drawer > Google Talk.
- 2. Tap **Create** or **Sign in** your Google account.
- 3. Follow the on screen instructions to login or create your Gmail username and password.
- 4. Once logged in, you can begin using Google Talk and do any of the following:
- View friend's list: Tap Menu > All friends
- Add friends to friend's list: Tap Menu > Add friends.
- To switch to different chats: Tap Menu > Switch chats.
- To block a person: Tap Menu > Blocked.
- To invite a person to your chat: Tap Menu > Invites.
- To configure Google Talk settings: Tap Menu > More > Settings.
- To Sign out: Tap Menu > More > Sign out.

To view terms and privacy: Tap Menu > More> Terms & Privacy.

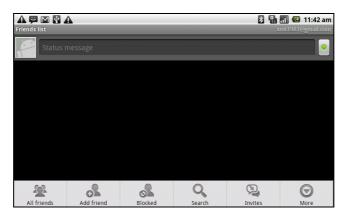

## 8.13 Videos

You can playback the video clips captured with this ViewPad. See "Videos" on page 22.

## 8.14 Voice Dialer

Read and record predefined texts to be recognized and used by this ViewPad for voice dialing, finding a contact and others.

Tap Applications Drawer > Voice Dialer.

## 8.15 Voice Note

#### To record a voice note

- 1. Tap Application Drawer > Voice Note.
- 2. Tap Menu > Record.
- 3. The recording screen is displayed.
- 4. Select to record voice. Select to stop recording.

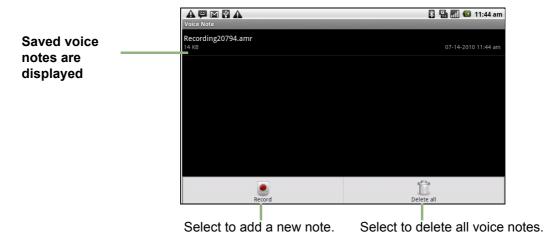

#### To play a voice note

- 1. Tap Application Drawer > Voice Note.
- 2. A list of voice notes are displayed. Select a voice note to play.
- 3. The voice note is played with Music player.

## 8.16 YouTube

YouTube is an online video streaming service that allows you to view, search, and upload videos.

#### To start using YouTube

- Tap Application Drawer > YouTube.
- Videos are grouped into categories, such as Featured, Most popular, Most viewed, Top rated, and more. Tap a category to see the available videos for that category.
- 3. Tap a video to play it.

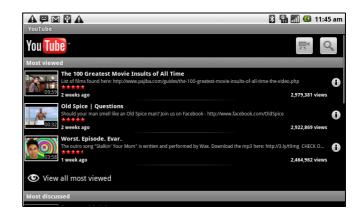

**NOTE:** YouTube may be not available in all countries.

# **Chapter 9: Managing Your ViewPad**

## 9.1 ViewPad Settings

Tap Application Drawer > Settings to view and adjust the settings of this ViewPad. The Settings menu is categorized into: Wireless controls, Call settings, Sound & Display, Data synchronization, Security & location, Applications, SD card, phone storage, Date & time, Locale & text, Search, and About phone.

#### Wireless & networks

| Application        | Description                                                             |
|--------------------|-------------------------------------------------------------------------|
| Airplane mode      | Disable all wireless connections.                                       |
| Wi-Fi settings     | Set up and manage wireless access points.                               |
| Bluetooth settings | Manage connections, set device name, and discoverability of the device. |
| VPN settings       | Set up & manage Virtual Private Networks (VPNs).                        |
| Mobile networks    | Set options for roaming, networks, and Access Point Names.              |

## **Call settings**

| Application              | Description                                                |
|--------------------------|------------------------------------------------------------|
| Fixed Dialing<br>Numbers | Managed fixed dialing numbers.                             |
| Voicemail                | Set voice mail number.                                     |
| Other call settings      | Call forwarding, call barring, caller ID and call waiting. |

#### Sound

| Application           | Description                                                                                                    |
|-----------------------|----------------------------------------------------------------------------------------------------|
| Silent mode           | Turn silent mode on/off. All sounds except media & alarms are silenced.                                                                           |
| Phone vibrate         | Device vibrates for incoming calls.                                                                                                    |
| Volume                | Ringtone: Adjust ringer volume for incoming calls and notifications.  Media volume: Set volume for music and videos.  Alarm: Adjust alarm volumn. |
| Phone ringtone        | Set your default incoming call ringtone.                                                                                                    |
| Notification ringtone | Set your default notification ringtone.                                                                                                    |

| Application         | Description                                                        |
|---------------------|--------------------------------------------------------------------|
| Audible touch tones | Enable/disable sound when using dial pad.                          |
| Audible selection   | Enable/disable sound when making screen selection.                 |
| Screen lock sounds  | Play sound when locking and unlocking the screen.                  |
| Haptic feedback     | Play sound when pressing soft keys and on certain UI interactions. |

## **Display**

| Application                 | Description                                                                     |
|-----------------------------|---------------------------------------------------------------------------------|
| Brightness                  | Adjust the brightness of the screen.                                            |
| Auto-rotate screen          | Enable/disable the auto-rotate screen.                                          |
| Animation                   | Show animation when opening & closing windows.                                  |
| Screen Timeout              | Adjust the delay before the screen automatically goes off.                      |
| Resolution<br>Compatibility | Let application run in HVGA (320x480) compatibility mode or WVGA (480x800) mode |
| G-Sensor<br>Calibration     | Set the g-sensor calibration for the ViewPad.                                   |
| E-Compass<br>Calibration    | Set the e-compass calibration for the ViewPad.                                  |

## **Location & Security**

| Application                      | Description                                                                                |
|----------------------------------|--------------------------------------------------------------------------------------------|
| Use wireless networks            | Set location in applications (such as maps) using wireless networks.                       |
| Use GPS satellites               | Check to enable GPS satellites.                                                            |
| Use assisted GPS                 | Use server to assist GPS.                                                                  |
| AGPS Settings                    | Adjust AGPS settings. This option is only available if Enable GPS satellites is activated. |
| GPS Ephemeris<br>Auto Download   | Enable/Disable to download Ephemeris updates from server.                                  |
| Set unlock pattern               | Tap to set the unlock pattern.                                                             |
| Set security question and answer | Set your security question and answer to unlock screen.                                    |
| Screen unlock pattern            | Tap to set the unlock pattern.                                                             |

| Application        | Description                                                                                                    |
|--------------------|----------------------------------------------------------------------------------------------------|
| SIM card lock      | Tap to set up SIM card lock or change SIM pin.                                                                   |
| Passwords          | Check the box to show password as you type.                                                                      |
| Credential storage | Use secure credentials from SD card, set or change password for credential storage, or clear credential storage. |

## **Applications**

| Application            | Description                                  |
|------------------------|----------------------------------------------|
| Unknown sources        | Allow install of non-market applications.    |
| Manage<br>applications | Manage and remove installed applications.    |
| Running services       | View and control currently running services. |
| Development            | Set options for application development.     |

## **Accounts & sync**

| Application     | Description                                                                                                    |
|-----------------|----------------------------------------------------------------------------------------------------|
| Background data | Check to enable sync, send, and receive data for all applications.                                                     |
| Auto-Sync       | Check to automatically sync data with applications.                                                                    |
| Manage accounts | Tap an account to configure synchronization settings for Calendar, Contacts, and Gmail or tap to add an Gmail account. |

## **Privacy**

| Application         | Description                                                                  |
|---------------------|------------------------------------------------------------------------------|
| Location            | Check to use My Location for Google search results and other Google services |
| Personal data reset | Delete all data on the device.                                               |

## SD card, USB Mass Storage & ViewPad storage

| Application              | Description                               |
|--------------------------|-------------------------------------------|
| Unmount SD card          | Unmount the memory card for safe removal. |
| Internal ViewPad storage | Shows available ViewPad storage.          |

## **Search**

| Application            | Description                                        |
|------------------------|----------------------------------------------------|
| Google search settings | Manage search settings and history.                |
| Searchable item        | Choose what to search on the ViewPad.              |
| Clear search shortcuts | Clear shortcuts to recently chosen search results. |

## Language & keyboard

| Application | Description                                  |  |
|-------------|----------------------------------------------|--|
| Locale      | Select language and region for this ViewPad. |  |
| TouchPal    | Set on-screen keyboard settings.             |  |

## **Text-to-speech**

| Application        | Description                                           |  |
|--------------------|-------------------------------------------------------|--|
| Install voice data | Install the voice data required for speech synthesis. |  |

## Date & time

| Application        | Description                             |
|--------------------|-----------------------------------------|
| Automatic          | Check to use network provided values.   |
| Set date           | Tap to set date for this ViewPad.       |
| Set time zone      | Set time zone of your current location. |
| Set time           | Tap to set time for this ViewPad.       |
| Use 24-hour format | Set the clock to 24-hour format.        |
| Select date format | Set the preferred date format.          |

## **About ViewPad**

View legal information, ViewPad status and software version.

## 9.2 Changing Basic Settings

#### **Date and Time**

#### To set the date and time

- 1. Tap Application Drawer > Settings > Date & time.
- 2. Set date.
- 3. Select the time zone from the list.
- 4. To adjust the time, tap the hour, minute, second or AM/PM field, and tap + or to increase or decrease the value.
- 5. To adjust the date, tap the month, day, or year field, and tap + or to increase or decrease the value.
- 6. Tap **Set** to apply the values.

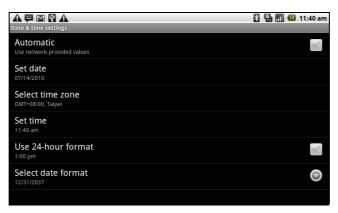

## **Setting Alarms**

You can set up three alarms on this device.

#### To set the alarm

- 1. Tap Application Drawer > Clock.
- 2. Under the Alarm clock tab, tap to select from the existing alarm clock settings or tap **Menu** > **Add alarm** to set up a new alarm.
- 3. Tap **Time** open a clock and set the time for the alarm. To enter the time numerically, tap the hour, minute or AM/PM field, and tap + or to increase or decrease the value.
- 4. Tap **Ringtone** to set up the preferred ringtone when your alarm sounds.
- 5. Tap **Vibrate** to enable/disable vibration when the alarm sounds.
- 6. Tap **Repeat** to select a day to sound the alarm. Tap **OK** to confirm.
- 7. Tap **Label**, and enter an alarm description.
- 8. To turn on the alarm, check **Turn on alarm**.

**TIP:** To sound an alarm even when this ViewPad is set to silent mode, tap **Menu** > **Settings**, and check **Alarm in silent mode**.

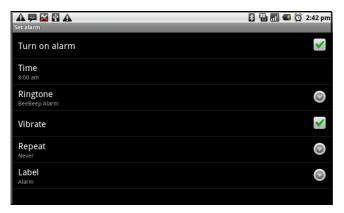

## **Display Settings**

The display settings of this ViewPad affect the battery and external power level.

#### To turn off backlight when the device is idle

- 1. Tap **Application Drawer > Settings > Sound & display** to enter the submenu.
- 2. In **Display settings** submenu, tap **Screen Timeout**.
- 3. Select from the screen timeout list. Your setting is automatically saved.

#### To adjust brightness

- 1. Tap **Application Drawer > Settings > Sound & display** to enter the submenu.
- 2. In **Display settings** submenu, tap **Brightness** slider.
- 3. Drag the **Brightness** slider to adjust brightness settings.

#### To change the screen orientation

- 1. Tap **Application Drawer > Settings > Sound & display** to enter the submenu.
- 2. In **Display settings** submenu, tap **Orientation**.
- 3. Check the box to automatically switch the screen orientation when rotating the device.

## **Ring Settings**

You can assign a ringtone and a ringtone type for various events such as an incoming call, new message received, among others.

#### To change the ring tone and ring type of an incoming call

- 1. Tap Application Drawer > Settings > Sound & display.
- 2. In **Sound settings** submenu, tap **Phone ringtone**.
- 3. Select the desired ringtone from the lists.
- 4. Tap **OK** when finished.

#### To change the ring tone of other events

- 1. Tap Application Drawer > Settings > Sound & Display.
- 2. On **Sound settings** submenu, tap **Notification ringtone**.
- 3. Select the desired ringtone from the lists.
- 4. Tap **OK** when finished.

## 9.3 Using Wireless & networks

Wireless & networks allows you to manage Wi-Fi, Bluetooth, airplane mode, and mobile networks.

- 1. Tap Application Drawer > Settings > Wireless & networks.
- 2. To turn on or off **Wi-Fi**, **Bluetooth** or **Airplane mode**, simply tap their corresponding bars.
- 3. To change connection settings, tap the corresponding function settings, then select the setting to change.

## 9.4 Protecting Your ViewPad

You can protect this ViewPad from unauthorized users by requiring the PIN code or entering a password.

#### **Enable or Disable SIM card PIN**

When PIN code is enabled, you are required to enter the PIN code before making a call.

- 1. Tap Application Drawer > Settings > Location & Security.
- 2. In SIM card lock submenu, tap Set up SIM card lock.
- Tap Lock SIM card to use PIN to use the device. Check to enable, uncheck to disable.
- 4. Enter the current PIN code.
- 5. To change the PIN code, tap **Change PIN**.
- 6. Enter the old PIN code.
- 7. Enter the new PIN code and confirm.

ViewSonic ViewPad 7 44

## **Enabling Screen Lock Protection**

When Screen lock is enabled, you are required to draw the pattern to unlock the screen.

- 1. Tap Application Drawer > Settings > Location & Security.
- 2. In Screen unlock pattern submenu, tap Set unlock pattern.
- 3. Follow on-screen instructions to draw your own personal unlock pattern and tap **Continue**.
- 4. Redraw your unlock pattern again and tap Confirm.

## 9.5 Resetting the ViewPad

You can reset your ViewPad to its factory defaults.

- 1. Tap Application Drawer > Settings > Privacy settings.
- 2. In Personal data submenu, tap Factory data reset.
- 3. Tap **Reset** ViewPad to erase all data on your ViewPad.

# Chapter 10: Using the PC Tools Application

PC Tools application is software that enables you to change USB modes when your ViewPad is connected to a computer. Available modes are as follows:

- USB Mass Storage: Allows computer to recognize your ViewPad as a USB mass storage device.
- Phone as modem: Allows you to use your ViewPad as a modem.
- Synchronization Tool: Allows you to sync your ViewPad with a computer.

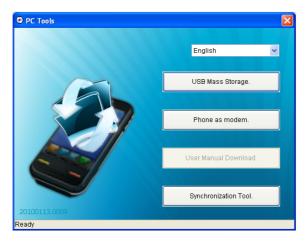

## 10.1 Using the PC Tools Application

## Installing the driver

- 1. Turn on your ViewPad, and connect it to your computer using the USB cable.
- From the Windows desktop, double click on My Computer and locate the CD drive.
- 3. Browse and double click **Setup.exe**.

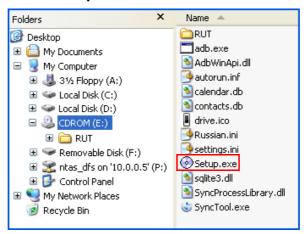

4. Follow the on-screen instructions to complete the driver installation.

## Using your ViewPad as a storage device

To browse and transfer video and still images into a computer, do the following:

- 1. In PC Tools application, select **USB Mass Storage**.
- 2. The Removable Disk window appears on the screen.

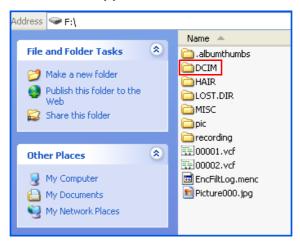

3. Locate the **DCIM** folder and double click on **DCIM** folder to open it to find more folders.

Your recorded images and video clips will be inside these folders.

4. Copy and paste the image and video files to a folder on your computer.

## Using your ViewPad as a modem

This feature allows you to use your ViewPad as a modem to access internet.

- 1. Be sure that the Wi-Fi function on your device is set to *disable* mode.
  - Tap Application Drawer > Settings > Wireless controls. Turn off Wi-Fi mode (uncheck Wi-Fi).
- 2. In PC Tools application, select **Phone as modem**.
- 3. Select APN.

You can edit the correct APN of your operator. Contact your network provider for more information.

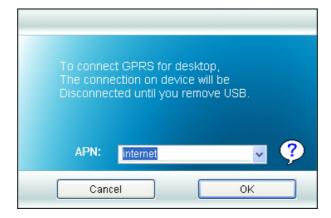

4. Wait until Connecting to 3G\_Modem process is completed.

A "3G Modem is now connected" message appears on the screen.

5. From the Windows desktop, double click on **Internet Explorer** or launch a web browser.

## Using your ViewPad to sync with a computer

This feature allows you to sync your ViewPad with a computer.

In PC Tools application, select **Synchronization Tool**.

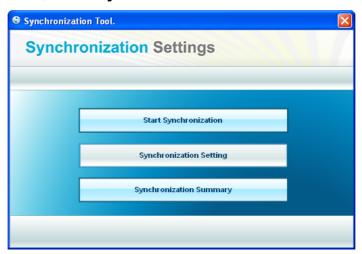

- Start Synchronization: allows you to initiate synchronization.
- **Synchronization Setting:** allows you to set the synchronization settings. Follow the on-screen instructions to complete the settings.
- **Synchronization Summary:** displays the summary of the synchronization process.

## **Specifications**

| Radio Band & Standard   |                                                                                                    |  |  |
|-------------------------|----------------------------------------------------------------------------------------------------|--|--|
| GSM bands               | 850 / 900 / 1800 / 1900                                                                                                    |  |  |
| UMTS bands              | 850 / 1900 / 2100 or 900 / 1900 / 2100                                                                                                    |  |  |
| GPRS                    | GPRS Class 12                                                                                                    |  |  |
| EGPRS/EDGE              | Multi-Slot Class 12                                                                                                    |  |  |
| UMTS                    | DL / UL, HSDPA 7.2Mbps                                                                                                    |  |  |
| Connectivity            |                                                                                                    |  |  |
| GPS                     | GPS / AGPS                                                                                                    |  |  |
| Wi-Fi                   | 802.11 b/g                                                                                                    |  |  |
| Bluetooth               | 2.1 + EDR                                                                                                    |  |  |
| USB                     | USB 2.0 High-Speed client                                                                                                    |  |  |
| Power                   |                                                                                                    |  |  |
| Battery                 | 3240mAh with hard-packed Li-Polymer                                                                                                    |  |  |
| AC Adapter              | AC input voltage: 100-240Vac, 50 / 60Hz<br>AC input current: 300mAac max.<br>DC output voltage: 5Vdc (typical)<br>DC output current: 2A (typical) |  |  |
| Temperature             |                                                                                                    |  |  |
| Operating               | -15°C to 55°C                                                                                                    |  |  |
| Non-operating / Storage | -20°C to 70°C                                                                                                    |  |  |
| Charging                | 0°C to 40°C                                                                                                    |  |  |
| Humidity                |                                                                                                    |  |  |
| Operating               | 10% to 90% non-condensing                                                                                                    |  |  |
| Non-operating / Storage | 5% to 95% non-condensing                                                                                                    |  |  |

| Aldiko 28 Browse an ebook 28 download 28 | Input method 14 Internet 15, 17 connecting 15, 16, 17 data connection 19 |
|------------------------------------------|--------------------------------------------------------------------------|
| В                                        | K                                                                        |
| Battery                                  | Keyboard                                                                 |
| Charge 3                                 | on-screen 13                                                             |
| Bluetooth 21                             |                                                                          |
| connecting 21                            | <b>M</b><br>Market 31                                                    |
| C                                        | Menu                                                                     |
| Camcorder 28                             | Application drawer 10                                                    |
| Camera                                   | Shortcut menu 9                                                          |
| settings 23                              | micro SD                                                                 |
| g                                        | install 3                                                                |
| D                                        | microSD card                                                             |
| device                                   | remove 3                                                                 |
|                                          | Mobile Networks                                                          |
| settings menu 35                         | New APN 19                                                               |
| Display                                  |                                                                          |
| backlight 43                             | Music Player 24, 32                                                      |
| brightness 43                            | N                                                                        |
| orientation 43                           | N                                                                        |
| Documents                                | Note Pad                                                                 |
| PDF to Go 30                             | add a note 32                                                            |
| Sheet To Go 29                           |                                                                          |
| Slideshow To Go 30                       | Р                                                                        |
| Word To Go 29                            | Phone                                                                    |
|                                          | protect 44                                                               |
| F                                        | reset 45                                                                 |
| File Browser 30                          | PIN code 44                                                              |
|                                          | Power                                                                    |
| G                                        | button 2                                                                 |
| Gallery 31                               | turn on and off 4                                                        |
| Google Talk 35                           | Programs 27                                                              |
| GPS                                      | · ·                                                                      |
| using 46                                 | S                                                                        |
| •                                        | Screen                                                                   |
| Н                                        | orientation 43                                                           |
| Headset 4                                | Screen lock 45                                                           |
| Home screen 6                            | Settings                                                                 |
|                                          | alarms 42                                                                |
| 1                                        | basic 42                                                                 |
| Icons                                    | date and time 42                                                         |
|                                          |                                                                          |
| Battery 7                                | display 43                                                               |
| Connection 8                             | keyboard 14                                                              |
| Notification 8                           | ringtone 44                                                              |
| Phone Network 7                          | SIM                                                                      |
| Status Bar 6                             | install 3                                                                |
| volume 7                                 | remove 3                                                                 |

#### SIM Toolkit 35

```
T
Text
   entering 13
U
Unlock screen 5
Video
   playback 24
   recording 22
   viewing 22
Videos 36
Voice Dialer 36
Voice Note 36
Volume
   adjusting 12
   slider 1
W
Wi-Fi 16, 17
   Add Wi-Fi network 18
   Connect to Wi-Fi 17
Wireless & networks 44
```

YouTube 37

## **Customer Support**

For technical support or product service, see the table below or contact your reseller. **NOTE:** You will need the product serial number.

| Country/Region                                                                                                    | Website                         | T = Telephone<br>F = FAX                                                        | Email                                             |
|----------------------------------------------------------------------------------------------------|---------------------------------|---------------------------------------------------------------------------------|---------------------------------------------------|
| Australia/New Zealand                                                                                                    | www.viewsonic.com.au            | AUS= 1800 880 818<br>NZ= 0800 008 822                                           | service@au.viewsonic.com                          |
| Canada                                                                                                    | www.viewsonic.com               | T (Toll-Free)= 1-866-463-4775<br>T (Toll)= 1-424-233-2533<br>F= 1-909-468-3757  | service.ca@viewsonic.com                          |
| Europe                                                                                                    | www.viewsoniceurope.com         | www.viewsoniceurope.com/uk/                                                     | support/call-desk/                                |
| Hong Kong                                                                                                    | www.hk.viewsonic.com            | T= 852 3102 2900                                                                | service@hk.viewsonic.com                          |
| India                                                                                                    | www.in.viewsonic.com            | T= 1800 11 9999                                                                 | service@in.viewsonic.com                          |
| Ireland (Eire)                                                                                                    | www.viewsoniceurope.com<br>/uk/ | www.viewsoniceurope.com/<br>uk/support/call-desk/                               | service_ie@viewsoniceurope.                       |
| Korea                                                                                                    | www.kr.viewsonic.com            | T= 080 333 2131                                                                 | service@kr.viewsonic.com                          |
| Latin America<br>(Argentina)                                                                                                    | www.viewsonic.com/la/           | T= 0800-4441185                                                                 | soporte@viewsonic.com                             |
| Latin America (Chile)                                                                                                    | www.viewsonic.com/la/           | T= 1230-020-7975                                                                | soporte@viewsonic.com                             |
| Latin America<br>(Columbia)                                                                                                    | www.viewsonic.com/la/           | T= 01800-9-157235                                                               | soporte@viewsonic.com                             |
| Latin America (Mexico)                                                                                                    | www.viewsonic.com/la/           | T= 001-8882328722                                                               | soporte@viewsonic.com                             |
| Renta y Datos, 29 SUR 721, COL. LA PAZ, 72160 PUEBLA, PUE. Tel: 01.222.891.55.77 CON 10 LINEAS Electroser, Av Reforma No. 403Gx39 y 41, 97000 Mérida, Yucatán. Tel: 01.999.925.19.16 Other places please refer to http://www.viewsonic.com/la/soporte/index.htm#Mexico |                                 |                                                                                 |                                                   |
| Latin America (Peru)                                                                                                    | www.viewsonic.com/la/           | T= 0800-54565                                                                   | soporte@viewsonic.com                             |
| Macau                                                                                                    | www.hk.viewsonic.com            | T= 853 2870 0303                                                                | service@hk.viewsonic.com                          |
| Middle East                                                                                                    | ap.viewsonic.com/me/            | Contact your reseller                                                           | service@ap.viewsonic.com                          |
| Puerto Rico & Virgin<br>Islands                                                                                                    | www.viewsonic.com               | T= 1-800-688-6688 (English)<br>T= 1-866-379-1304 (Spanish)<br>F= 1-909-468-3757 | service.us@viewsonic.com<br>soporte@viewsonic.com |
| Singapore/Malaysia/<br>Thailand                                                                                                    | www.viewsonic.com.sg            | T= 65 6461 6044                                                                 | service@sg.viewsonic.com                          |
| South Africa                                                                                                    | ap.viewsonic.com/za/            | Contact your reseller                                                           | service@ap.viewsonic.com                          |
| United Kingdom                                                                                                    | www.viewsoniceurope.com<br>/uk/ | www.viewsoniceurope.com/<br>uk/support/call-desk/                               | service_gb@viewsoniceurope<br>.com                |
| United States                                                                                                    | www.viewsonic.com               | T (Toll-Free)= 1-800-688-6688<br>T (Toll)= 1-424-233-2530<br>F= 1-909-468-3757  | service.us@viewsonic.com                          |

## **Limited Warranty**

#### ViewSonic<sup>®</sup> ViewPad

#### What the warranty covers:

ViewSonic warrants its products to be free from defects in material and workmanship, under normal use, during the warranty period. If a product proves to be defective in material or workmanship during the warranty period, ViewSonic will, at its sole option, repair or replace the product with a like product. Replacement product or parts may include remanufactured or refurbished parts or components.

#### How long the warranty is effective:

ViewSonic ViewPad are warranted for at least 1 year for labor from the date of the first customer purchase.

#### Who the warranty protects:

This warranty is valid only for the first consumer purchaser.

#### What the warranty does not cover:

- 1. Any product on which the serial number has been defaced, modified or removed.
- 2. Damage, deterioration or malfunction resulting from:
  - a. Accident, misuse, neglect, fire, water, lightning, or other acts of nature, unauthorized product modification, or failure to follow instructions supplied with the product.
  - b. Repair or attempted repair by anyone not authorized by ViewSonic.
  - c. Causes external to the product, such as electric power fluctuations or failure.
  - d. Use of supplies or parts not meeting ViewSonic's specifications.
  - e. Normal wear and tear.
  - f. Any other cause which does not relate to a product defect.
- 3. Any product exhibiting a condition commonly known as "image burn-in" which results when a static image is displayed on the product for an extended period of time.
- 4. Removal, installation, one way transportation, insurance, and set-up service charges.

#### How to get service:

- For information about receiving service under warranty, contact ViewSonic Customer Support (Please refer to Customer Support page). You will need to provide your product's serial number.
- 2. To obtain warranty service, you will be required to provide (a) the original dated sales slip, (b) your name, (c) your address, (d) a description of the problem, and (e) the serial number of the product.
- 3. Take the original container to an authorised ViewSonic Service Centre or use the prepaid product freight option to ship to ViewSonic directly.
- 4. For additional information or the name of the nearest ViewSonic service center, contact ViewSonic.

#### **Limitation of implied warranties:**

There are no warranties, express or implied, which extend beyond the description contained herein including the implied warranty of merchantability and fitness for a particular purpose.

#### **Exclusion of damages:**

ViewSonic's liability is limited to the cost of repair or replacement of the product. ViewSonic shall not be liable for:

- 1. Damage to other property caused by any defects in the product, damages based upon inconvenience, loss of use of the product, loss of time, loss of profits, loss of business opportunity, loss of goodwill, interference with business relationships, or other commercial loss, even if advised of the possibility of such damages.
- 2. Any other damages, whether incidental, consequential or otherwise.
- 3. Any claim against the customer by any other party.
- 4. Repair or attempted repair by anyone not authorized by ViewSonic.
- 4.3: ViewSonic TPC Warranty

TPC LW01 Rev. 1e 08-06-10

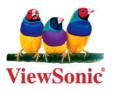

Free Manuals Download Website

http://myh66.com

http://usermanuals.us

http://www.somanuals.com

http://www.4manuals.cc

http://www.manual-lib.com

http://www.404manual.com

http://www.luxmanual.com

http://aubethermostatmanual.com

Golf course search by state

http://golfingnear.com

Email search by domain

http://emailbydomain.com

Auto manuals search

http://auto.somanuals.com

TV manuals search

http://tv.somanuals.com